# AMP虛擬私有雲和Threat Grid裝置的整合

# 目錄

簡介 必要條件 需求 採用元件 背景資訊 整合架構 有關整合的基本資訊 程式 重新生成SSL證書 上傳SSL證書 Threat Grid裝置clean介面中的證書是自簽名的 Threat Grid裝置clean介面中的證書由企業證書頒發機構(CA)簽名 範例 驗證 確認AMP私有雲資料庫中的樣本處置更新 範例 疑難排解 AMP私有雲裝置中的警告:主機無效、證書未測試、API金鑰未測試 AMP私有雲裝置中有關Threat Grid API金鑰無效的警告 AMP私有雲裝置接收到樣本得分>=95,但樣本處置中並未發現任何變化 AMP私有雲裝置中有關Threat Grid SSL證書無效的警告 Threat Grid裝置中與證書相關的警告 警告消息 — 從私鑰派生的公鑰不匹配 警告消息 — 私鑰包含非PEM內容 警告消息 — 無法從私鑰生成公鑰 警告消息 — 分析錯誤:無法解碼PEM資料 警告消息 — 不是客戶端/伺服器CA證書 相關資訊

本文檔介紹完成高級惡意軟體防護(AMP)虛擬私有雲與Threat Grid裝置整合的過程。本文檔還提供 了與整合過程相關的問題的故障排除步驟。

作者:Armando Garcia,思科TAC工程師。

思科建議您瞭解以下主題:

• 運行和運行AMP虚擬私有雲

•運行和操作Threat Grid裝置

本文中的資訊係根據以下軟體和硬體版本:

- AMP私有雲3.2.0
- Threat Grid裝置2.12.0.1

附註:本文檔適用於裝置或虛擬版本中的Threat Grid裝置和AMP私有雲裝置。

# 背景資訊

### 整合架構

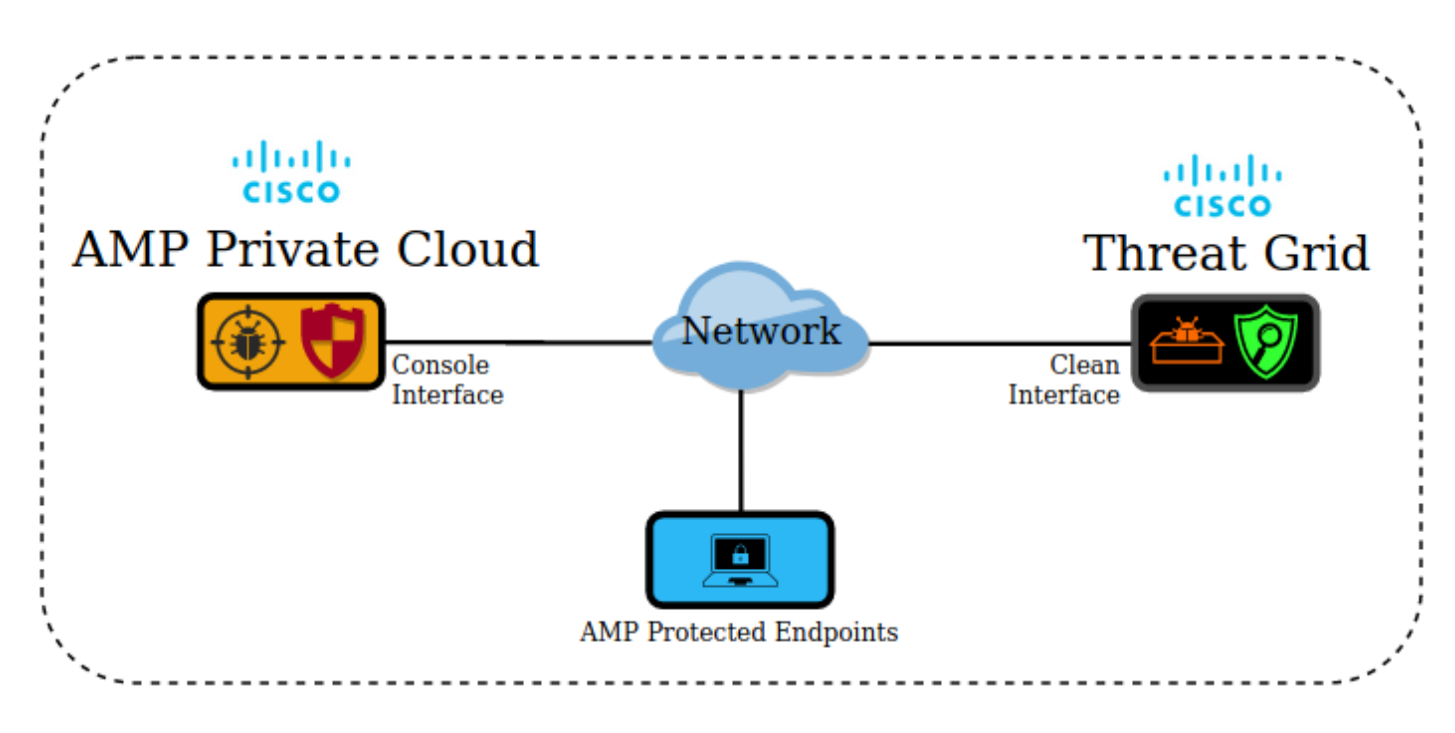

### 有關整合的基本資訊

- Threat Grid裝置會分析AMP私有雲裝置提交的樣本。
- 示例可以手動或自動提交到Threat Grid裝置。
- AMP私有雲裝置預設未啟用自動分析。
- Threat Grid裝置向AMP私有雲裝置提供來自樣本分析的報告和分數。
- Threat Grid裝置將分數大於或等於95的任何樣本通知(插入)AMP私有雲裝置。
- 如果分析中的得分大於或等於95,則AMP資料庫中的樣本將被標籤為惡意處置。
- AMP私有雲將追溯性檢測應用於分數大於或等於95的樣本。

# 程式

步驟1.設定和配置Threat Grid裝置(尚未整合)。 如有必要,檢查更新和安裝。

步驟2.設定和配置面向終端的AMP私有雲(尚未整合)。

步驟3.在Threat Grid管理UI中,選擇Configuration頁籤並選擇SSL。

步驟4.為Clean介面(PANDEM)產生或上傳新的SSL憑證。

#### 重新生成SSL證書

如果clean介面的主機名與clean介面當前安裝在裝置中的證書中的主體替代名稱(SAN)不匹配,則可 以生成新的自簽名證書。裝置為介面生成新證書,在自簽名證書的SAN欄位中配置當前介面主機名  $\circ$ 

步驟4.1.從「操作」列中選擇(...),然後從彈出選單中選擇「生成新證書」。

步驟4.2.在Threat Grid UI中,選擇**Operations**,在下一個螢幕中選擇**Activate**,然後選擇 Reconfigure。

注意:此生成的證書是自簽名證書。

#### 上傳SSL證書

如果已經為Threat Grid裝置clean介面建立了證書,則可以將此證書上傳到裝置。

步驟4.1.從「操作」列中選擇(...),然後從彈出選單中選擇「**上傳新證書」**。

步驟4.2.在螢幕上顯示的文本框中以PEM格式複製證書和相應的私鑰,然後選擇Add Certificate。

步驟4.3.在Threat Grid UI中,選擇Operations,在下一個螢幕中選擇Activate,然後選擇 Reconfigure。

步驟5.在AMP私有雲裝置管理UI中,選擇Integrations,然後選擇Threat Grid。

步驟6.在Threat Grid配置詳細資訊中,選擇Edit。

步驟7.在Threat Grid主機名中,輸入Threat Grid裝置的乾淨介面的FQDN。

步驟8.在Threat Grid SSL證書中,新增Threat Grid裝置安全介面的證書。(見下文附註)

### Threat Grid裝置clean介面中的證書是自簽名的

步驟8.1.在Threat Grid管理UI中,選擇Configuration,然後選擇SSL。

步驟8.2.從「操作」列中選擇(...),然後從彈出選單中選擇「Download Certificate」。

步驟8.3.繼續將下載的檔案新增到Threat Grid整合頁面中的AMP虛擬專用裝置。

#### Threat Grid裝置clean介面中的證書由企業證書頒發機構(CA)簽名

步驟8.1.將Threat Grid裝置clean介面的證書和完整的CA證書鏈複製到文本檔案中。

附註:文本檔案中的證書必須是PEM格式。

如果完整的憑證鏈結為: ROOT CA證書> Threat Grid Clean Interface證書;然後需要建立文本檔 案,如圖所示。

----- BEGIN CERTIFICATE-----

Threat Grid Clean Interface certificate PEM data

-----END CERTIFICATE-----

----- BEGIN CERTIFICATE-----

**ROOT CA certificate PEM data** 

-----END CERTIFICATE-----

如果完整的憑證鏈結為:ROOT\_CA證書> Sub\_CA證書> Threat\_Grid\_Clean\_Interface證書;然後 需要建立文本檔案,如圖所示。

----- BEGIN CERTIFICATE-----

Threat Grid Clean Interface certificate PEM data

-----END CERTIFICATE-----

----- BEGIN CERTIFICATE-----

Sub CA certificate PEM data

-----END CERTIFICATE-----

----- BEGIN CERTIFICATE-----

ROOT\_CA certificate PEM data

-----END CERTIFICATE-----

9.Threat Grid APIThreat GridAPI

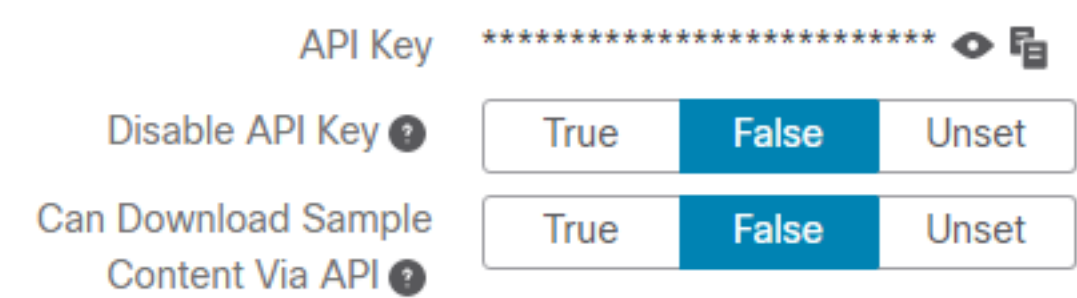

附註:在Threat Grid使用者的帳戶設定中,確認Disable API Key引數未設定為True。

步驟10.完成所有更改後,選擇Save。

步驟11.對AMP虛擬雲裝置應用重新配置。

步驟12.從AMP私有雲裝置管理UI中選擇Integrations,然後選擇Threat Grid。

步驟13.從詳細資訊複製處置更新服務URL、處置更新服務使用者和處置更新服務密碼的值。此資訊 在步驟17中使用。

步驟14.在Threat Grid管理UI中,選擇Configuration,然後選擇CA Certificates。

步驟15.選擇Add Certificate,並以PEM格式複製簽署AMP私有雲部署更新服務證書的CA證書。

附註:如果簽署AMP私有雲部署更新證書的CA證書是子CA,請重複該過程,直到鏈中的所有 CA都上傳到CA證書。

步驟16.在Threat Grid門戶中,選擇管理,然後選擇管理AMP私有雲整合。

步驟17.在「處置更新協同內容服務」頁中輸入在步驟13中收集的資訊。

- 服務URL:AMP私有雲裝置的處置更新服務的FQDN。
- 使用者: 來自AMP私有雲裝置的處置更新服務的使用者。
- 密碼: AMP私有雲裝置的處置更新服務的密碼。

此時,如果所有步驟都應用正確,整合必須能夠成功運行。

驗證

Threat Grid

註:只有步驟1、2、3和4才適合應用於生產環境以驗證整合。提供步驟5是為了瞭解有關整合

1.AMP Private Cloud Device Admin UI > Integrations > Threat GridTest ConnectionThreat Grid Connection test successful!

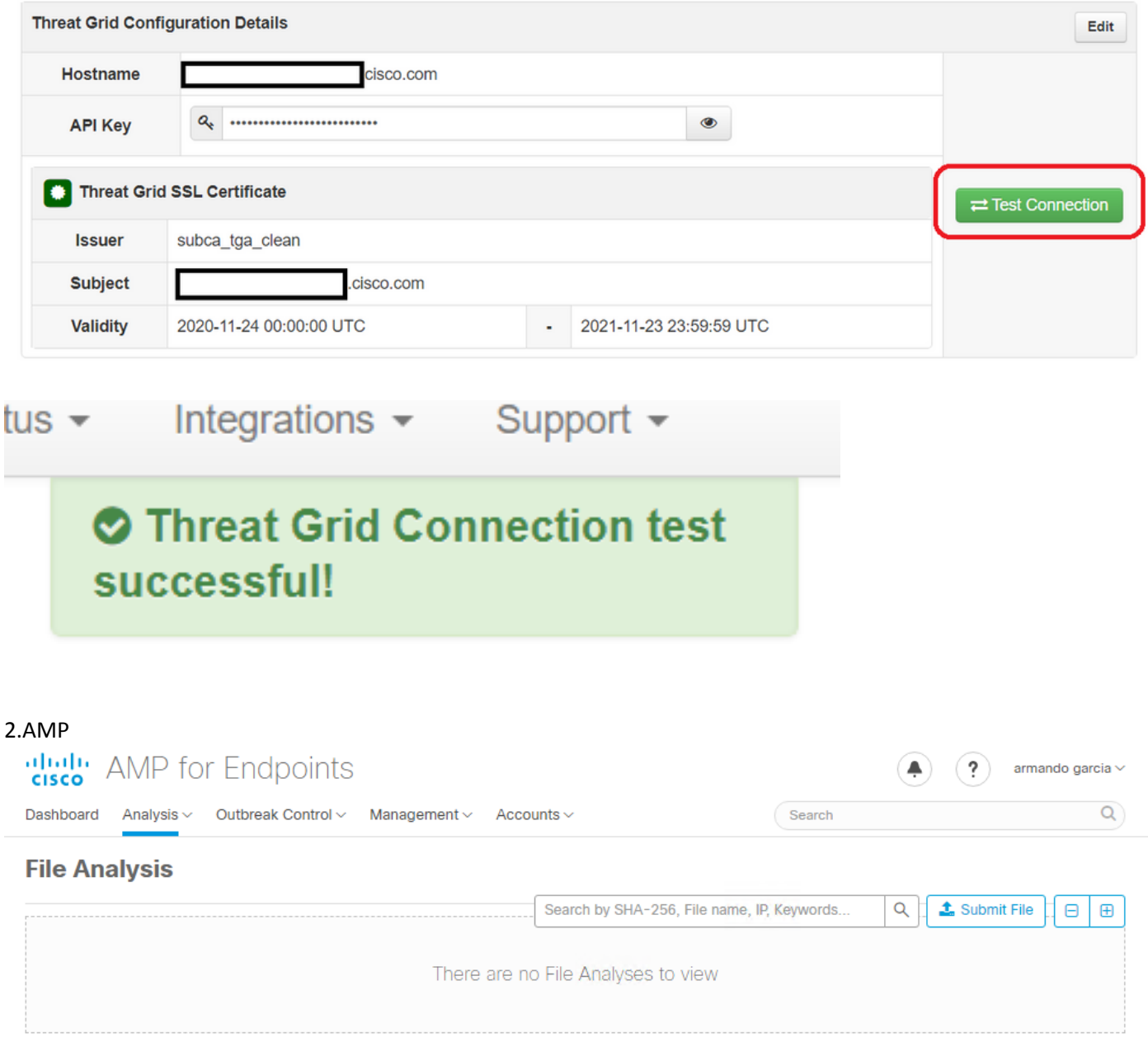

步驟3.確認在Threat Grid裝置中檢測到從AMP私有雲控制檯Analysis > File Analysis手動提交的檔案 ,並且Threat Grid裝置返回帶分數的報告。

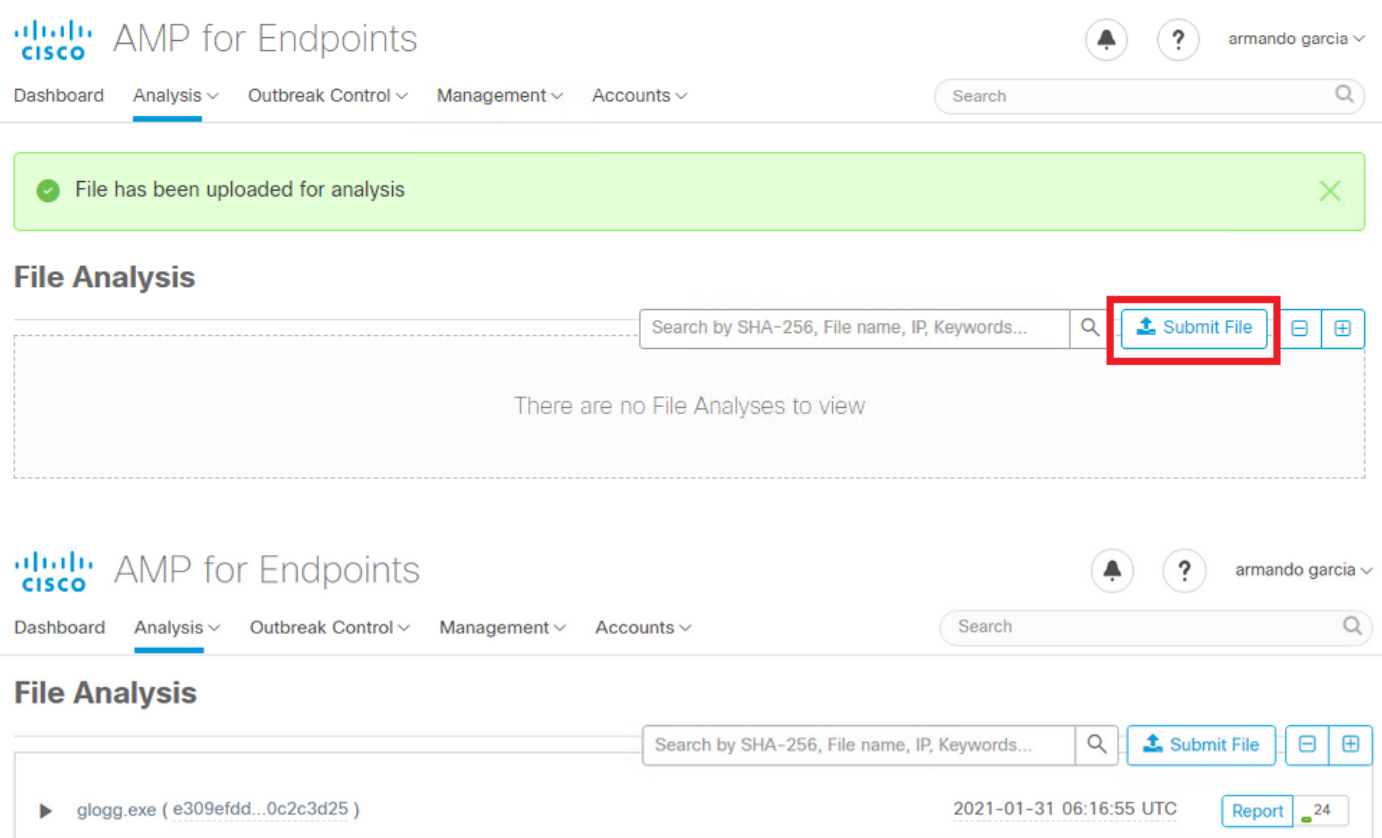

步驟4.確認簽署AMP私有雲裝置的Disposition Update Service證書的CA已安裝在證書頒發機構的 Threat Grid設備中。

步驟5.確認在報告和樣本分數由Threat Grid裝置提供後,由Threat Grid裝置標籤且分數高於95的任 何樣本都記錄在AMP私有雲資料庫中,並且被處置為惡意。

附註:在AMP Private Cloud控制檯File Analysis頁籤中成功接收示例報告和>=95的示例分數 ,並不一定意味著在AMP資料庫中更改了檔案性質。如果簽署AMP私有雲裝置的Disposition Update Service證書的CA未安裝在**證書頒發機構**的Threat Grid裝置中,則AMP私有雲裝置會 收到報告和分數,但不會從Threat Grid裝置收到任何標籤。

警告:在Threat Grid裝置標籤了分數大於95的檔案後,已完成下一個測試,以觸發AMP資料 庫中的示例處置更改。此測試的目的是在Threat Grid裝置提供>=95的樣本得分時提供有關 AMP私有雲裝置內部操作的資訊。為了觸發處置更改過程,使用Cisco internal makemalware.exe應用程式建立了一個模仿惡意軟體的測試檔案。示例:malware3- 419d23483.exeSHA256:8d3bbc795bb47447984bf2842d3a0119bac0d79a15a59686951e1f7 c5aacc995。

注意:建議不要在生產環境中引爆任何模仿惡意軟體的測試檔案。

### 確認AMP私有雲資料庫中的樣本處置更新

AMPThreat GridThreat GridAMP100>=95AMPThreat Grid>=95AMP

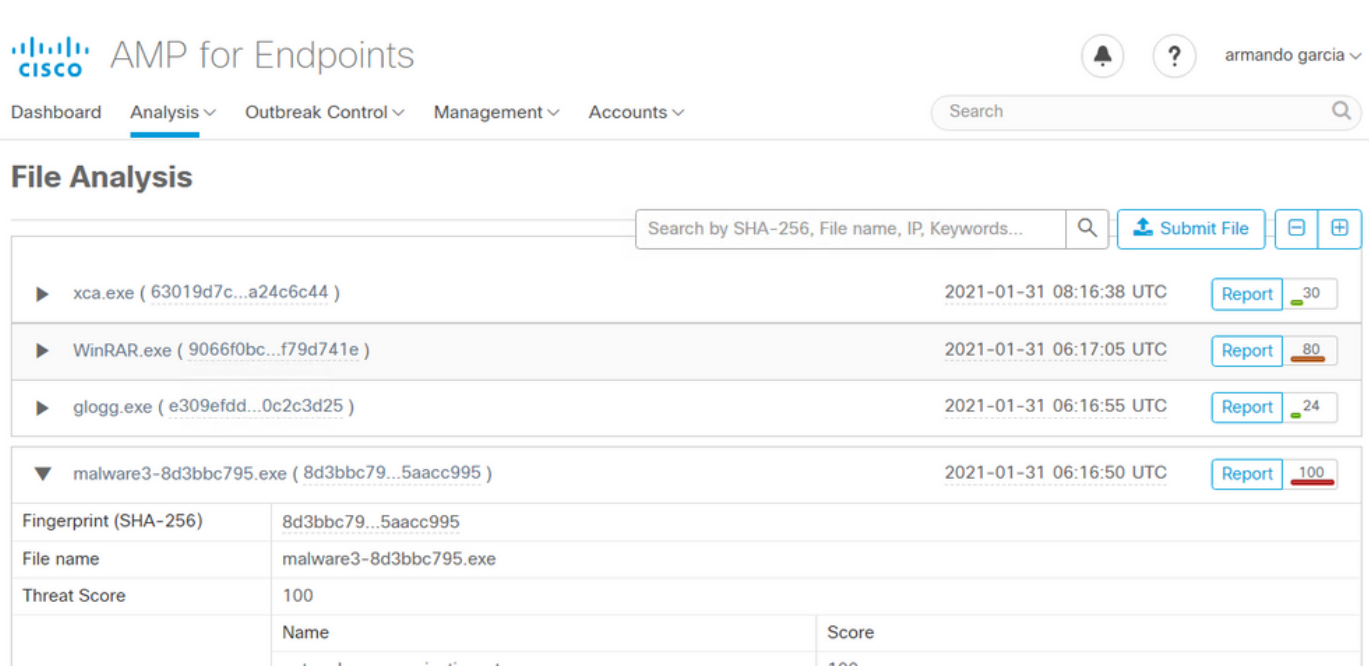

如果:

- 已成功完成整合。
- 手動提交檔案後,在File Analvsis中可感知示例報告和分數。

然後:

- 對於Threat Grid裝置以大於95的得分標籤的每個示例,將在AMP私有雲裝置中的檔案 /data/poked/poked.log中新增一個條目。
- /data/poked/poked.log在Threat Grid裝置提供的第一個>=95的示例分數之後在AMP私有雲裝置 中建立。
- AMP私有雲中的db\_protect資料庫保留樣本的當前性質。此資訊可用於確認在Threat Grid裝置 提供得分後,樣本的試樣狀態是否為3。

如果在AMP私有雲控制檯的**檔案分析**中觀察到示例報告和>=95分數,請應用以下步驟:

步驟1.通過SSH登入到AMP私有雲裝置。

步驟2.確認/data/poked/poked.log中有一個用於示例的條目。

列出從未從Threat Grid裝置收到>=95的示例分數的AMP私有雲裝置中的/data/poked/目錄,表明系 統中尚未建立poked.log檔案。

如果AMP私有雲裝置從未從Threat Grid裝置收到過攻擊,則在目錄中找不到 /data/poked/poked.log檔案,如圖所示。

[root@fireamp ~]# ls /data/poked/ poked error.log [root@fireamp ~]#

在接收到第一個>=95的示例分數後列出/data/poked/目錄,顯示檔案已建立。

收到分數大於95的第一個樣本後。

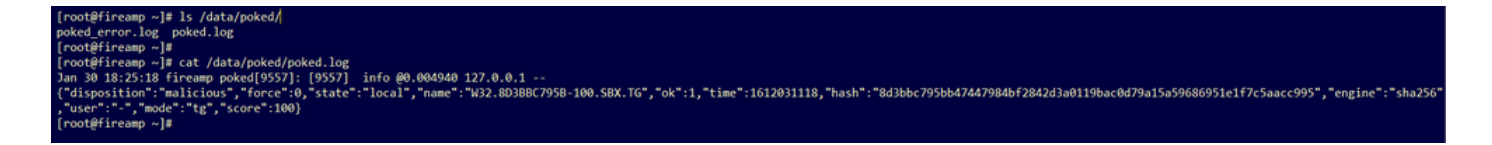

來自Threat Grid裝置提供的標籤的示例資訊可以在poked.log檔案中看到。

步驟3. 對示例SHA256運行此命令,以從AMP私有雲裝置的資料庫中檢索當前配置。

mysql -e "select hex(fingerprint), disposition\_id from protect.binaries where fingerprint=0x 範例

在將樣本上傳到Threat Grid裝置之前獲取樣本處置情況的資料庫查詢未提供結果,如下圖所示。

[root@fireamp ~]# mysql -e "select hex(fingerprint), disposition\_id from protect.binaries where fingerprint=0x8d3bbc795bb47447984bf2842d3a0119bac0d79a15a59686951e1f7c5aacc995;<br>[root@fireamp ~]#

從Threat Grid裝置收到報告和分數後,用於獲取樣本處置情況的資料庫查詢顯示了試樣狀態為3的 樣本,該試樣狀態為3為惡意。

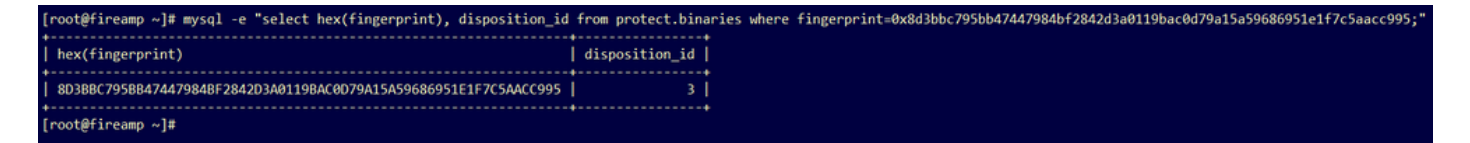

# 疑難排解

在整合過程中,可以發現可能的問題。檔案的這一部分涉及一些最常見的問題。

### AMP私有雲裝置中的警告:主機無效、證書未測試、API金鑰未測試

症狀

警告消息:Threat Grid主機無效,無法測試Threat Grid SSL證書,無法測試Threat Grid API金鑰 ,在AMP私有雲裝置中選擇了Integrations > Threat Grid中的Test Connection按鈕後接收。

Connect Threat Grid Appliance to AMP for Endpoints Appliance

#### **Threat Grid Connection test failed.**

- Threat Grid host is invalid.
- Threat Grid SSL Certificate could not be tested.
- Threat Grid API key could not be tested.

整合中的網路級別有問題。

建議的步驟:

- 確認AMP Private Cloud裝置控制檯介面可以訪問Threat Grid裝置清潔介面。
- •確認AMP私有雲裝置可以解析Threat Grid裝置清理介面的FQDN。
- •確認AMP私有雲裝置和Threat Grid裝置的網路路徑中沒有過濾裝置。

#### **AMPThreat Grid API**

症狀

警告消息:Threat Grid連線測試失敗,Threat Grid API無效,在選擇了**整合> Threat Grid**中的**測試** 連線按鈕後,在AMP私有雲裝置中接收。

Connect Threat Grid Appliance to AMP for Endpoints Appliance

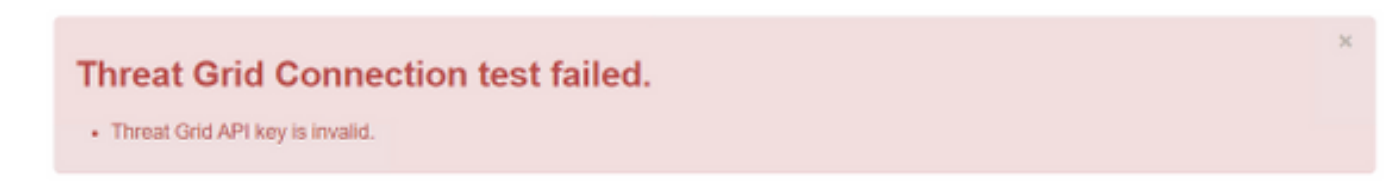

AMPThreat GridAPI

#### 建議的步驟:

● 在Threat Grid裝置使用者的帳戶設定中確認,Disable API Key引數未設定為True。 — 必須將Disable API Key引數設定為:False或Unset。

**API** 

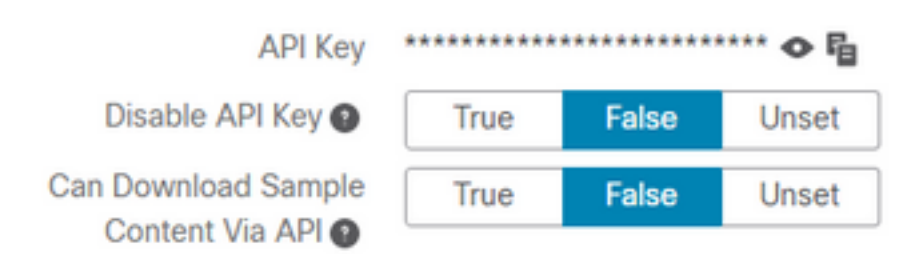

• 確認AMP私有雲管理門戶**整合> Threat Grid**中配置的Threat Grid API金鑰與Threat Grid裝置中 的使用者設定中的API金鑰相同。

● 確認是否在AMP私有雲裝置資料庫中儲存了正確的Threat Grid API金鑰。

從AMP私有雲裝置命令列中,可以確認在AMP裝置中配置的當前Threat Grid API金鑰。通過SSH登 入到AMP私有雲裝置並運行此命令以檢索當前的Threat Grid使用者API金鑰:

mysql -e "select tg\_api\_key, tg\_login, api\_client\_id from db\_smbe.businesses;" 這是AMP私有雲裝置資料庫中針對Threat Grid裝置API金鑰的正確條目。

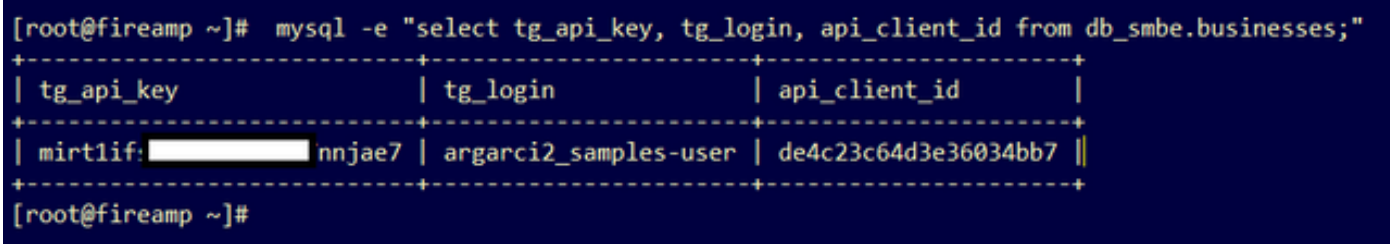

即使未直接在整合的任何步驟中的AMP私有雲裝置中配置Threat Grid使用者名稱,但如果正確應用 了Threat Grid API金鑰,則會在AMP資料庫的tg\_login引數中感知Threat Grid使用者名稱。

這是Threat Grid API金鑰的AMP資料庫中的錯誤條目。

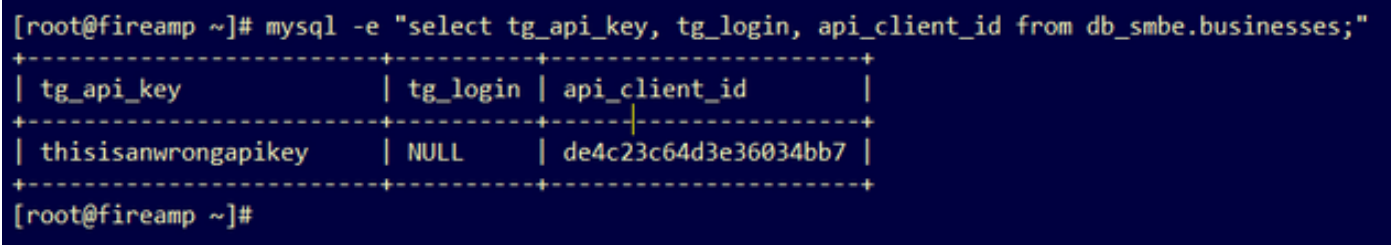

tg\_loginNULLAMPThreat GridThreat Grid

## AMP私有雲裝置接收到樣本得分>=95,但樣本處置中並未發現任何變化

症狀

提交樣本後,從Threat Grid裝置成功接收了報告和>=95個樣本分數,但在AMP私有雲裝置中看不到 樣本配置發生任何變化。

建議的步驟:

● 在AMP私有雲裝置中確認示例SHA256位於/data/poked/poked.log的內容中。

如果在/data/poked/poked.log中找到SHA256,則運行此命令以確認AMP資料庫中的當前樣本性質  $\sim$ 

mysql -e "select hex(fingerprint), disposition\_id from protect.binaries where fingerprint=0x

• 在**管理>管理AMP私有雲整合**中,確認已將正確的AMP私有雲整合密碼新增到Threat Grid裝置 管理門戶。

AMP私有雲管理門戶。

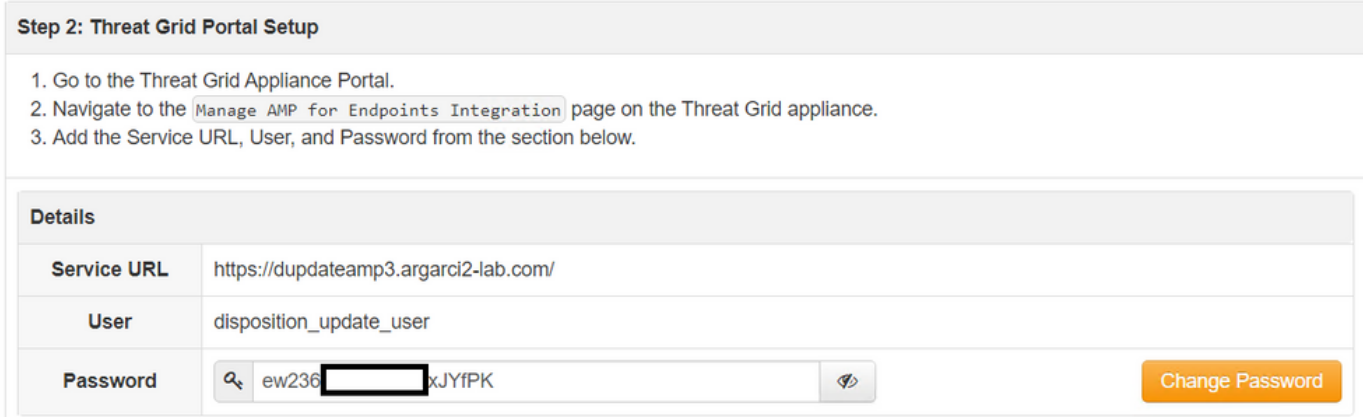

Threat Grid裝置控制檯門戶。

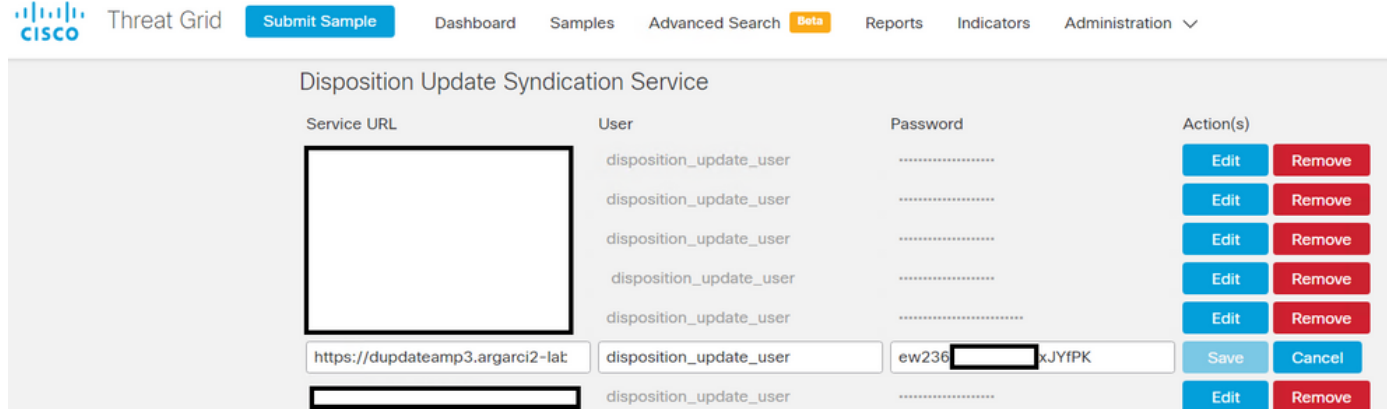

• 確認簽署AMP私有雲裝置處置更新服務證書的CA已安裝在CA證書中的Threat Grid裝置管理門 戶中。

在以下示例中,AMP私有雲裝置處置更新服務證書的證書鏈為Root\_CA > Sub\_CA > Disposition\_Update\_Service證書;因此,必須在Threat Grid裝置的CA證書中安裝RootCA和 Sub\_CA。

#### AMP私有雲管理門戶中的證書頒發機構。

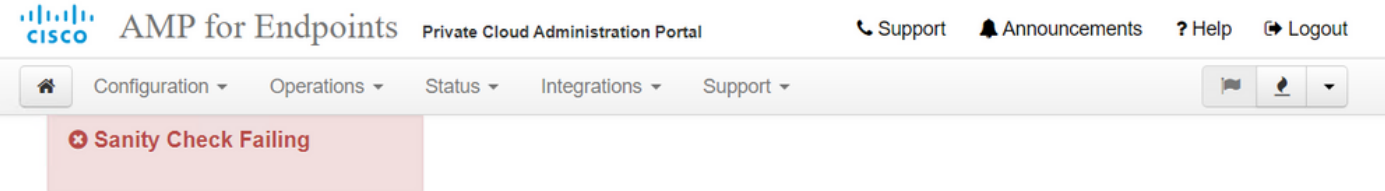

Certificate Authorities are used by your Private Cloud device to verify SSL certificates and connections.

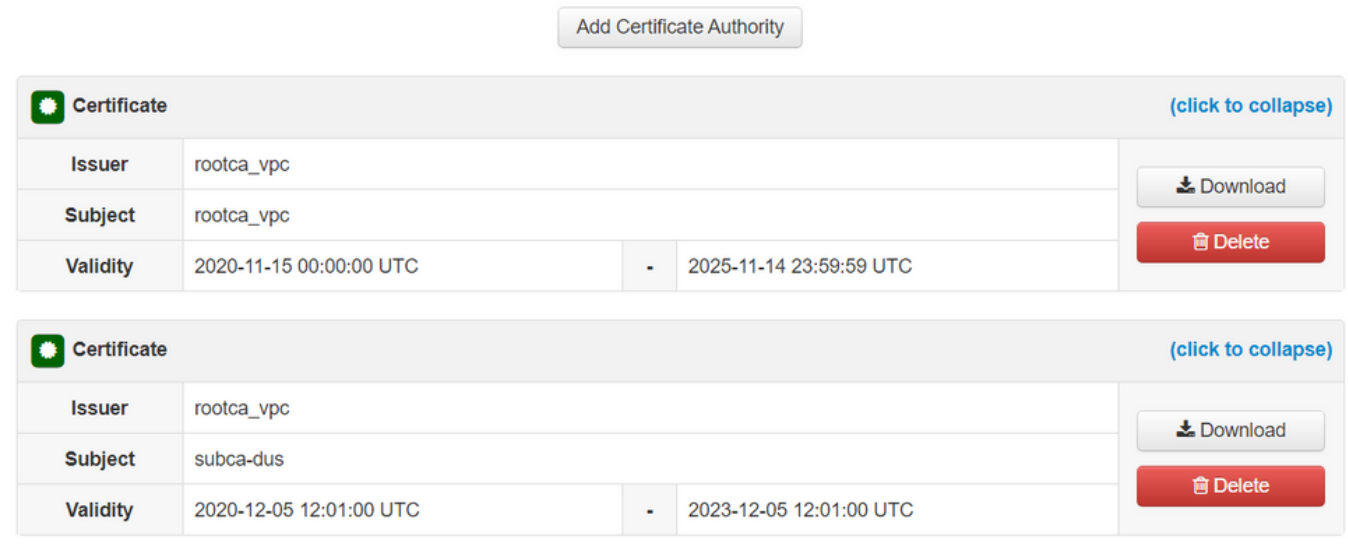

Threat Grid

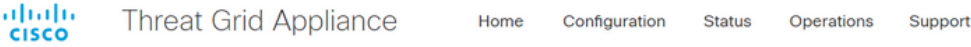

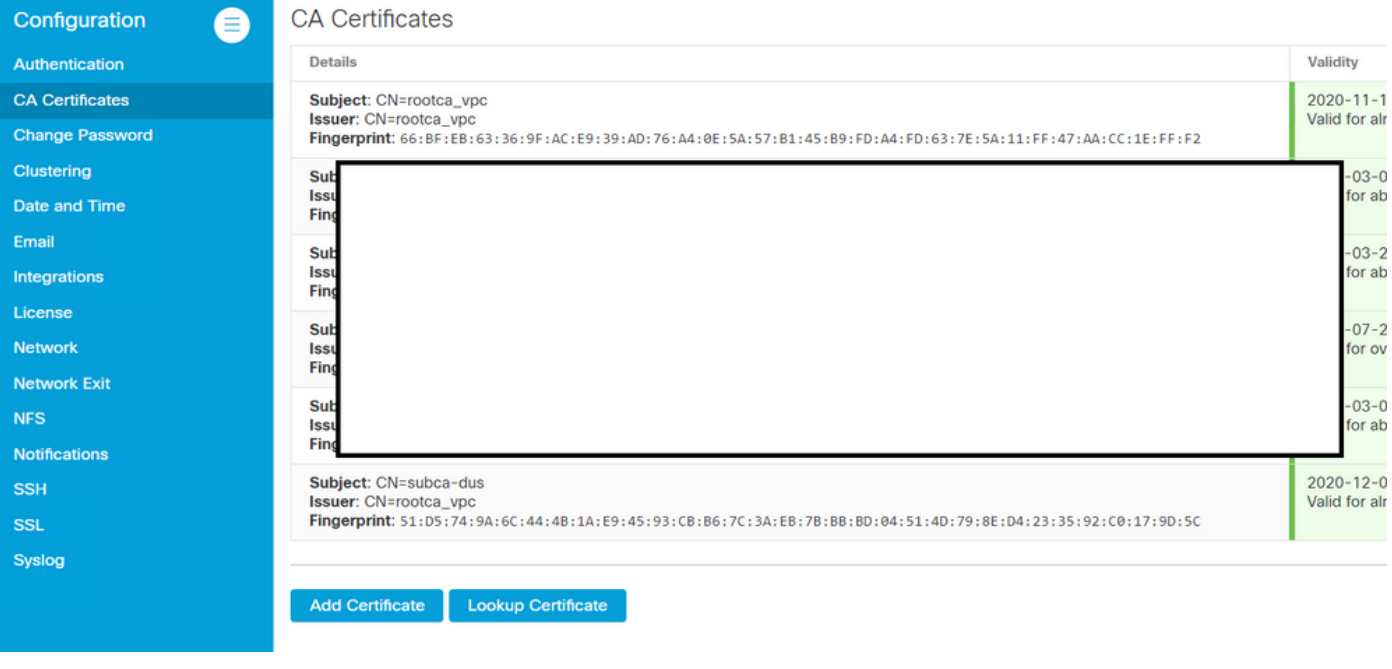

#### ● **>AMP**AMPFQDNThreat GridAMPIPFQDN

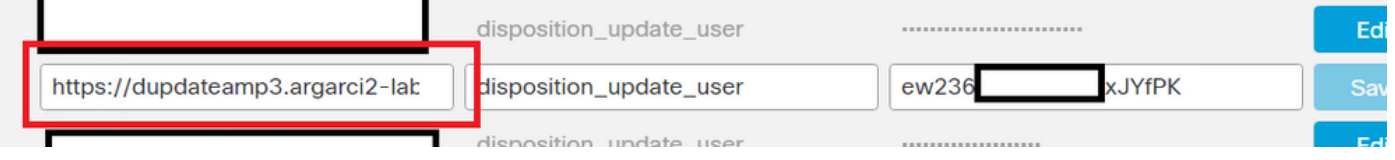

## AMP私有雲裝置中有關Threat Grid SSL證書無效的警告

症狀

警告消息: 在Integrations > Threat Grid中選擇Test Connection按鈕後, 在AMP私有雲裝置中收到 「Threat Grid SSL證書無效」。

# **Threat Grid Connection test failed.**

- Threat Grid SSL Certificate is invalid.
- Threat Grid API key could not be tested.

建議的步驟:

• 確認Threat Grid裝置clean介面中安裝的證書是否由公司CA簽名。

如果由CA簽署,則必須在檔案內將完整的證書鏈新增到AMP私有雲裝置管理門戶Integrations > Threat Grid(Threat Grid SSL證書)中。

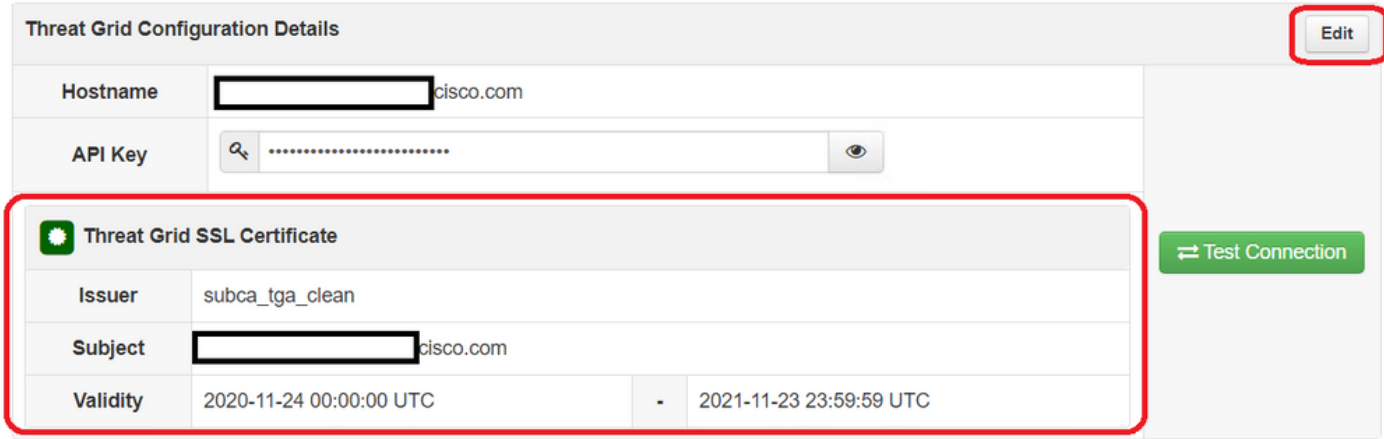

在AMP私有雲裝置中,可以在以下位置找到當前安裝的Threat Grid裝置證書 :/opt/fire/etc/ssl/threat\_grid.crt。

# Threat Grid裝置中與證書相關的警告

### 警告消息 — 從私鑰派生的公鑰不匹配

症狀

### 警告消息:從私鑰派生的公鑰不匹配,在嘗試向介面新增證書後在Threat Grid裝置中接收。

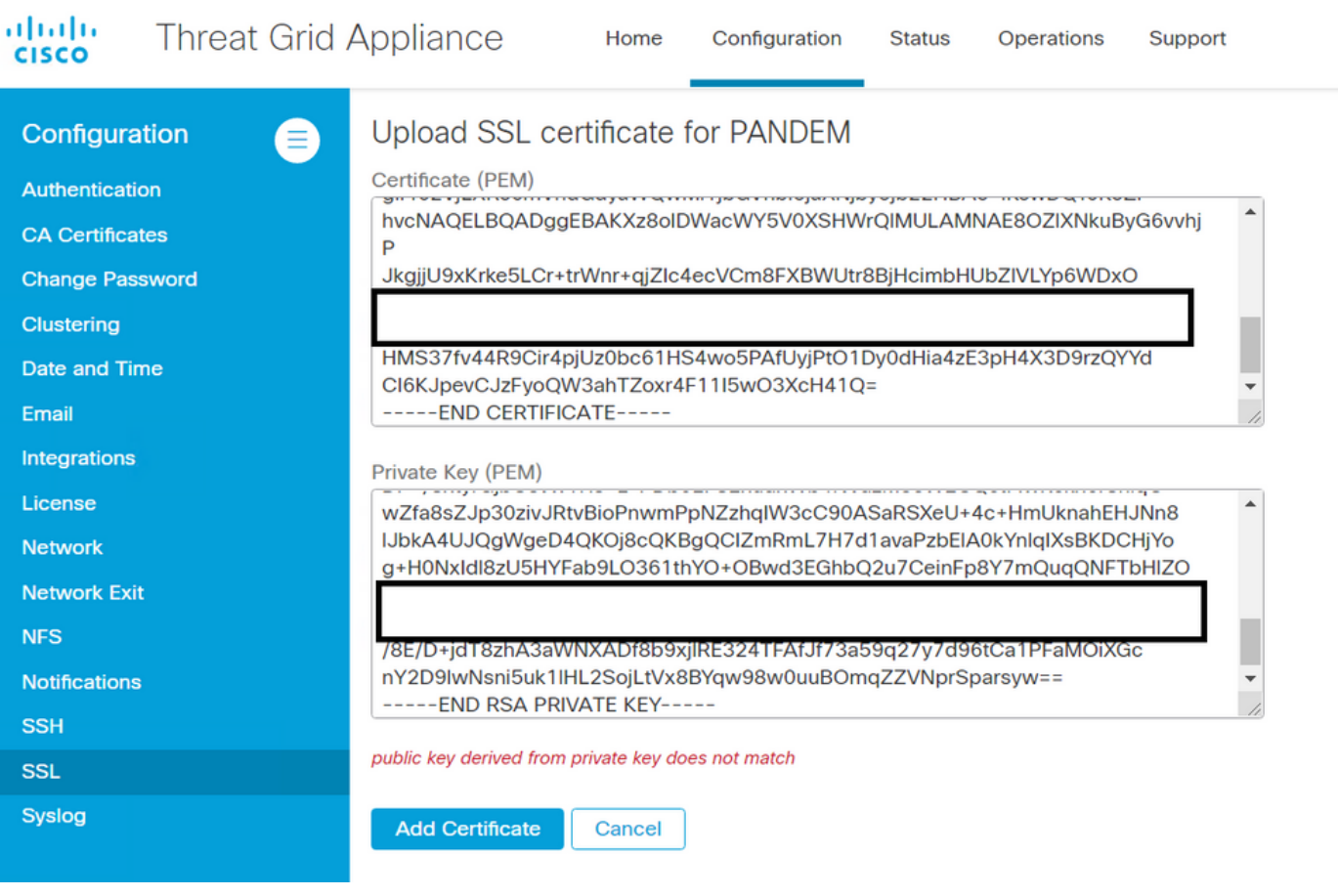

從私鑰匯出的公鑰與證書中配置的公鑰不匹配。

建議的步驟:

#### •確認私鑰是否與憑證中的公鑰相符。

如果私鑰與證書中的公鑰匹配,則模數和公鑰指數必須相同。對於此分析,僅確認模數在私鑰和證 書中的公鑰中是否具有相同的值就足夠了。

步驟1.使用OpenSSL工具比較私鑰和憑證中設定的公鑰的模數。

openssl x509 -noout -modulus -in

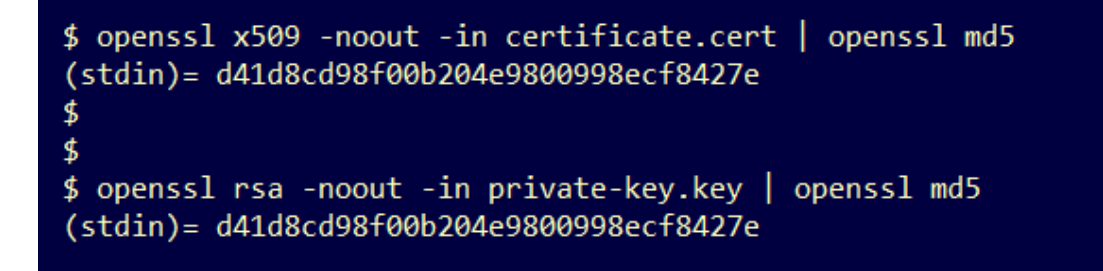

#### 警告消息 — 私鑰包含非PEM內容

症狀

.

警告消息:嘗試向介面新增證書後,Threat Grid裝置會收到包含非PEM內容的私鑰。

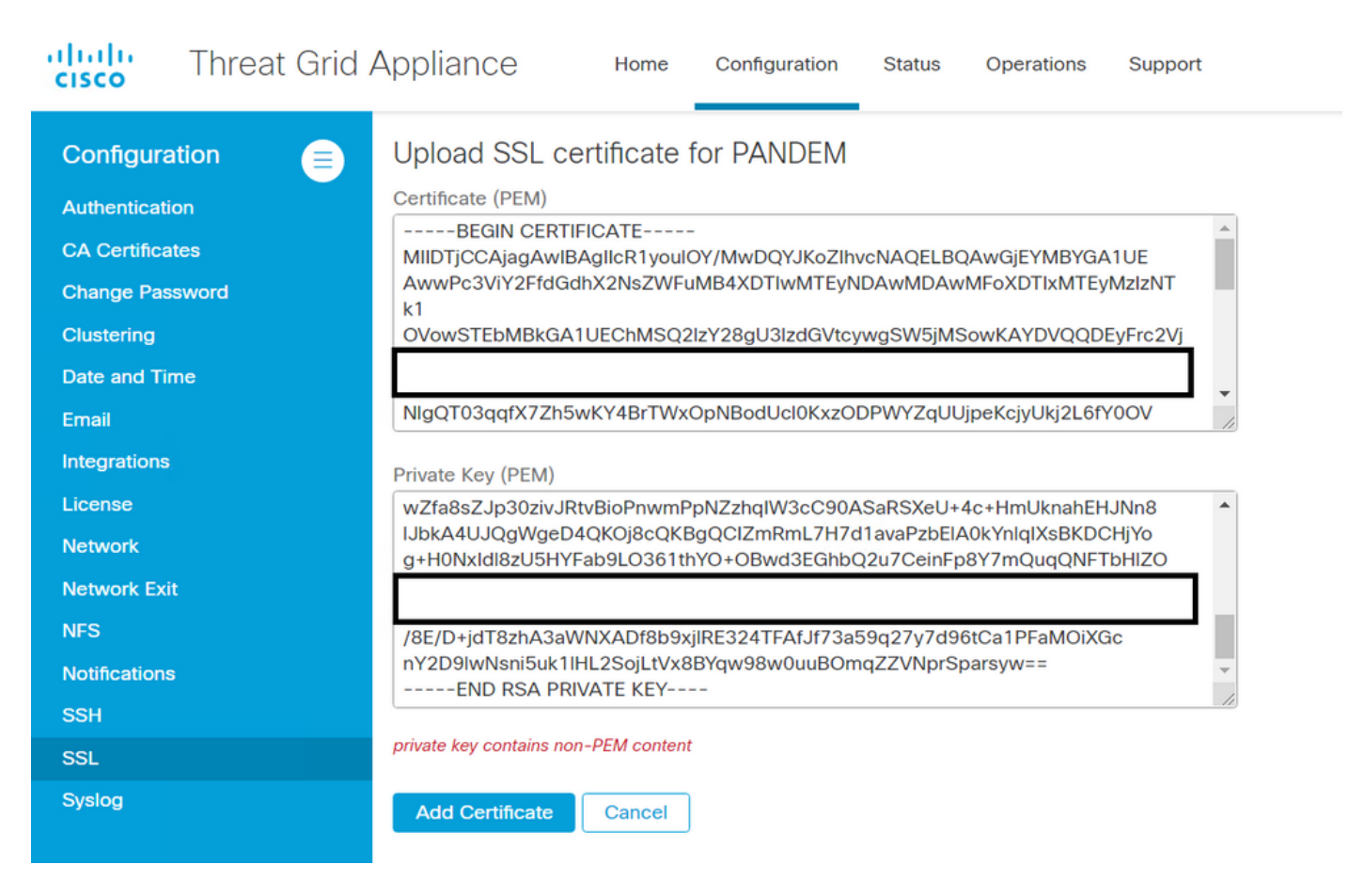

私鑰檔案中的PEM資料已損壞。

建議的步驟:

步驟1.使用OpenSSL工具驗證私鑰的完整性。

●

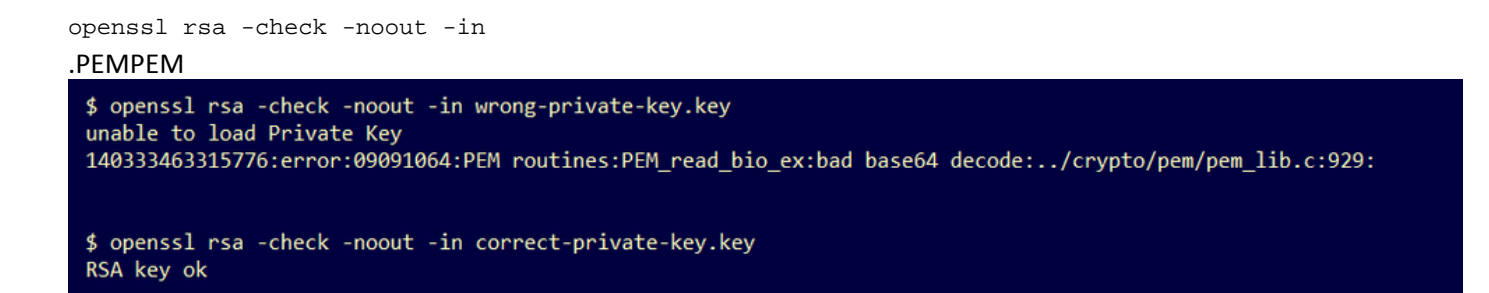

如果OpenSSL指令輸出不是RSA Key ok,這表示找到金鑰中的PEM資料有問題。

如果發現OpenSSL指令存在的問題,則:

**•確認私鑰中的PEM資料是否丟失。** 

私鑰檔案中的PEM資料以64個字元的行顯示。快速檢查檔案內的PEM資料可以顯示資料是否丟失。 缺少資料的行未與檔案中的其他行對齊。

\$ cat wrong-private-key.key -----BEGIN PRIVATE KEY-----MIIEvAIBADANBgkghkiG9w0BAOEFAASCBKYwggSiAgEAAoIBAOCvfIvtwkf9UIc5 DluK9PTbKvDrShgn8/Cen9wXEUDIBNahlFiZvwZb/5FL+I1ry/P0WKJMiXRhL052 Y0oogQsuDTw79Moa6xXYLKq1P5QRIV6tQQDNiHUoHFNSLkoo0H0ubkDtGo/PW4fE /JNGbMIU/d1DDuzxfgGze0viztT90rpCbZvOP2r+sGxaOKM0c3AEgK/pYA7aCv/G P6rGkHc/ViM1NTuWVIWdIcLgTUXODeHLjTIcI2q/vH/iOWeIgAv10aGuBCOeg  $\leftarrow$  - - -Nw0gPyY3XI8g7I 1HA6/VsM10NHKT4EhvSks WXZW1XhNAgMBA tU9huSCL7t4BF7VpSeKXM Uh4/Vrdg1TYXfl s7k0sCwmhKUaMAcTYAnrg 17ttvLvX3zweLCEXsDXK6 fINIJto/x0azh mdhzCQSTBfYbM **R4M7HiocsbkLjijScTFYQ** JqSwA5BEgqeH3 1gd4kJ6ddAaSjQS7sJxaf WtVHzbVDaJ+rb! 3gQDePpxacxGRZLXfja3s SU+TvjNWQGcUs) a8y8ZQd0lqPZrV0Z6Mym2 i5S+/LS4iHB5hcCfnZpL4M0zHYvX+HPuGHm2xOCv51K5KsfDPa/SrbhDkxZtv0SG lCgVLEycQ5tlxtI6qiBLKNmtrQKBgQDKI+BTMrHFYD50gPcBZyGXVhmSyHcZOP9k OosXngeKtpdgL8Ck/H2QftFpOAFoHQxD/tiJA6E1eK9HfVnsq9+xbCU1fRLPxeCS Cbcf1DYBwaMn8Ywp9PfZKPgu/gI3XIUWT6T0LcBGtdspYDEbApvYA091PoS0vcBn g7LG+bcJIQKBgHFn/ZziDtrkSzJSN6fVGPhJHCUtI+yZRuBkkz/8ohv1Rf+En+VY 9QG0GBq/MEBZy3TV+SUYfPX1SQ9eQDDYNQToKsfpUhOQvuQ0JeIGSm+E6jFApNeg QauT9x0TkVDPlbP5LFkTMG27Brzr9oG95F45hrZOgWOD+w7YdTY1GD7ZAoGASHku b4XoeNS1771hUg5w27qR9q+LC+8EmiHnRrNxDsnCZd7zGfQw7MKbQDdFQdfQUvyn FBDKFsrLRT1rJVDGJe2ZNaE/OmE20AVNs7PG3UBYx/RxhYV/60smGGsXzlOMn+A0 SxuwKWoARshnMsDvsTYWofmlSMwTlMmCKpbTiiECgYBi8ZjgsdFv2NtYlmblpAYS DHiErbldtVumF42Tax+fucqUrdB3LZo6FjagvPy+LBjA3VjtRYkDjOmstvxD5jfd V3Pq4IWaocGU8RQUJY5L6rmw+yls6Z+iNkIcPeZtWidSgP+NZa1xvhfj8XeL560o a+IQn0Y41zLJ22ScgyFzEQ== ----- END PRIVATE KEY-----

▪確認私鑰中的第一行以5個連字元開頭,單詞BEGIN PRIVATE KEY,以5個連字元結尾。 範例.

-----BEGIN PRIVATE KEY-----

●確認私鑰中的最後一行以5個連字元開頭,即END PRIVATE KEY,以5個連字元結尾。 範例.

-----END PRIVATE KEY-----

範例.私鑰中正確的PEM格式和資料。

\$ cat correct-private-key.key -----BEGIN PRIVATE KEY-----MIIEvAIBADANBgkghkiG9w0BAQEFAASCBKYwggSiAgEAAoIBAQCvfIytwkf9UIc5 DluK9PTbKvDrShgn8/Cen9wXEUDIBNahlFiZvwZb/5FL+I1rv/P0WKJMiXRhL052 Y0oogQsuDTw79Moa6xXYLKq1P5QRIV6tQQDNiHUoHFNSLkoo0H0ubkDtGo/PW4fE /JNGbMIU/d1DDuzxfgGze0viztT90rpCbZyQP2r+sGxaOKM0c3AEgK/pYA7aCv/G P6rGkHc/ViM1NTuWVIWdIcLgTUXODeHLjTIcI2q/vH/iOWeIgAv10aGuBCOegVDU Nw0gPyY3XI8g7H 4HA6/VsM10NHKT4EhvSks WXZW1XhNAgMBAA tU9huSCL7t4BF7VpSeKXM Uh4/Vrdg1TYXfB s7k0sCwmhKUaMAcTYAnrg fINIJto/x0azhe 47ttvLvX3zweLCEXsDXK6 R4M7HiocsbkLjijScTFYQ mdhzCQSTBfYbM4 JqSwA5BEgqeH3a hgd4kJ6ddAaSj0S7sJxaf WtVHzbVDaJ+rb9 BgQDePpxacxGRZLXfja3s SU+TviNWOGcUsX a8v8ZOd0lgPZrV0Z6Mvm2 i5S+/LS4jHB5hcCfnZpL4M0zHYvX+HPuGHm2xOCy51K5KsfDPa/SrbhDkxZty0SG lCgVLEycQ5tlxtI6qiBLKNmtrQKBgQDKI+BTMrHFYD50gPcBZyGXVhmSyHcZOP9k OosXngeKtpdqL8Ck/H2QftFpOAFoHQxD/tiJA6E1eK9HfVnsq9+xbCU1fRLPxeCS Cbcf1DYBwaMn8Ywp9PfZKPgu/gI3XIUWT6T0LcBGtdspYDEbApvYA091PoS0vcBn g7LG+bcJI0KBgHFn/ZziDtrkSzJSN6fVGPhJHCUtI+yZRuBkkz/8ohv1Rf+En+VY 90G0GBq/MEBZy3TV+SUYfPX1SQ9eQDDYNQToKsfpUhOQvuQ0JeIGSm+E6jFApNeg QauT9x0TkVDP1bP5LFkTMG27Brzr9oG95F45hrZOgWOD+w7YdTY1GD7ZAoGASHku b4XoeNS1771hUg5w27qR9q+LC+8EmiHnRrNxDsnCZd7zGfQw7MKbQDdFQdfQUvyn FBDKFsrLRT1rJVDGJe2ZNaE/QmE20AVNs7PG3UBYx/RxhYV/60smGGsXzlOMn+A0 SxuwKWoARshnMsDvsTYWofmlSMwTlMmCKpbTiiECgYBi8ZjgsdFv2NtYlmblpAYS DHiErbldtVumF42Tax+fucqUrdB3LZo6FjagvPy+LBjA3VjtRYkDjQmstvxD5jfd V3Pq4IWaocGU8ROUJY5L6rmw+yls6Z+iNkIcPeZtWidSgP+NZa1xvhfj8XeL560o a+I0n0Y41zLJ22ScgyFzE0== ----- END PRIVATE KEY-----

警告消息 — 無法從私鑰生成公鑰

症狀

警告消息:嘗試向介面新增證書後,Threat Grid裝置會收到該私鑰無法生成公鑰。

```
ahaha
CISCO
```
**Threat Grid Appliance** 

Home

Support

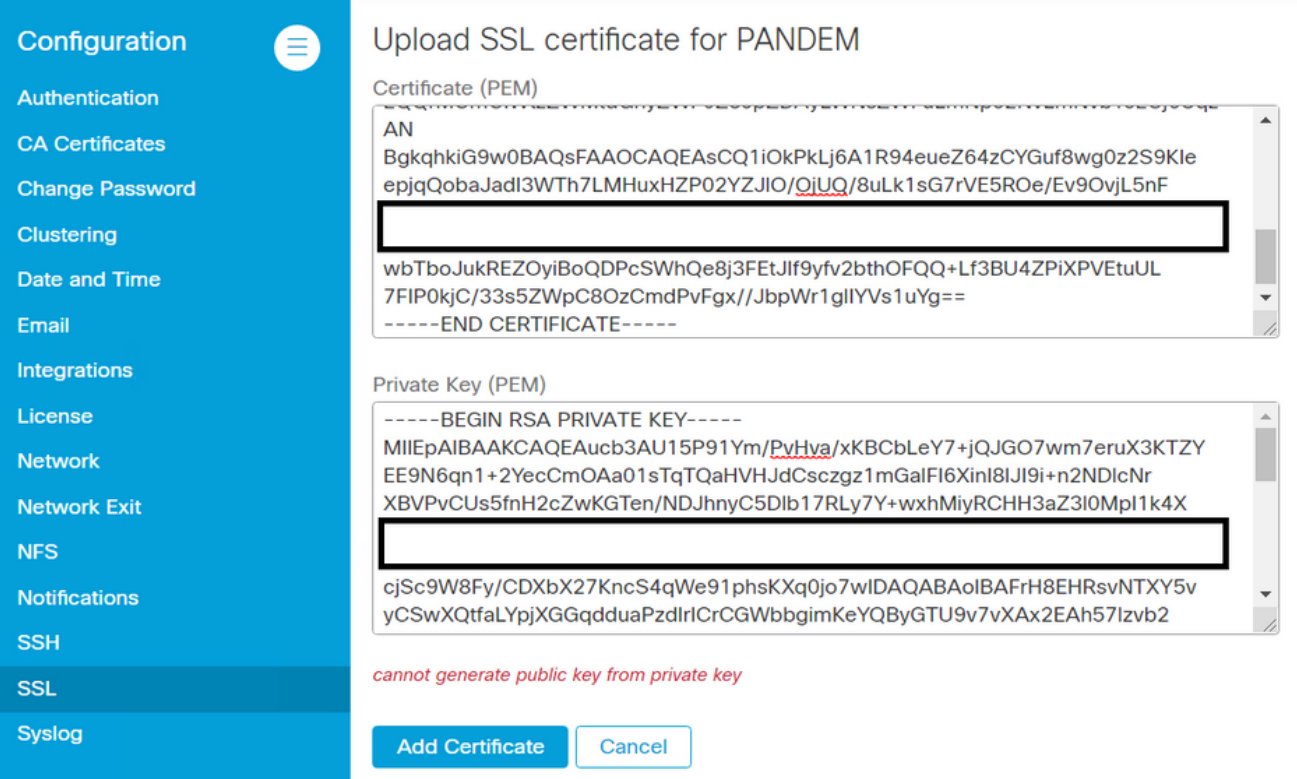

無法從私鑰檔案內的當前PEM資料生成公鑰。

建議的步驟:

1.OpenSSL

●

openssl rsa -check -noout -in

#### 如果OpenSSL指令輸出不是RSA Key ok,這表示找到金鑰中的PEM資料有問題。

步驟2.使用OpenSSL工具驗證是否可從私鑰中匯出公鑰。

openssl rsa -in 範例.公鑰匯出失敗,公鑰匯出成功。

\$ openssl rsa -in wrong-private-key.key -pubout unable to load Private Key 140195161523520:error:09091064:PEM routines:PEM\_read\_bio\_ex:bad base64 decode:../crypto/pem/pem\_lib.c:929: \$ openssl rsa -in correct-private-key.key -pubout writing RSA key -----BEGIN PUBLIC KEY-----MIIBIjANBgkghkiG9w0BAQEFAAOCAQ8AMIIBCgKCAQEAr3yMrcJH/VCHOQ5bivT0 2yrw60oYJ/Pwnp/cFxFAyATWoZRYmb8GW/+RS/iNa8vz9FiiTI10YS00dmNKKIEL Lg080/TKGusV2CyqtT+UESFerUEAzYh1KBxTUi5KKNB9Lm5A7RqPz1uHxPyTRmzC FP3dQw7s8X4Bs3tL4s7U/Tq6Qm2ckD9q/rBsWjijNHNwBICv6WA02gr/xj+qxpB3 P1YjNTU7llSFnSHC4E1Fzg3hy40yHCNqv7x/4jlniIAL9dGhrgQjnoFQ1DcDoD8m N1yPI0x3C0lWeVForZmx+Dg61+J4uIjytkVceBw0v1bDNdDRyk+BIb0pLF12VtV4 TQIDAQAB ----- END PUBLIC KEY-----

### 警告消息 — 分析錯誤: 無法解碼PEM資料

#### 症狀

#### 警告消息:分析錯誤:無法解碼PEM資料,在嘗試向介面新增證書後在Threat Grid裝置中接收。

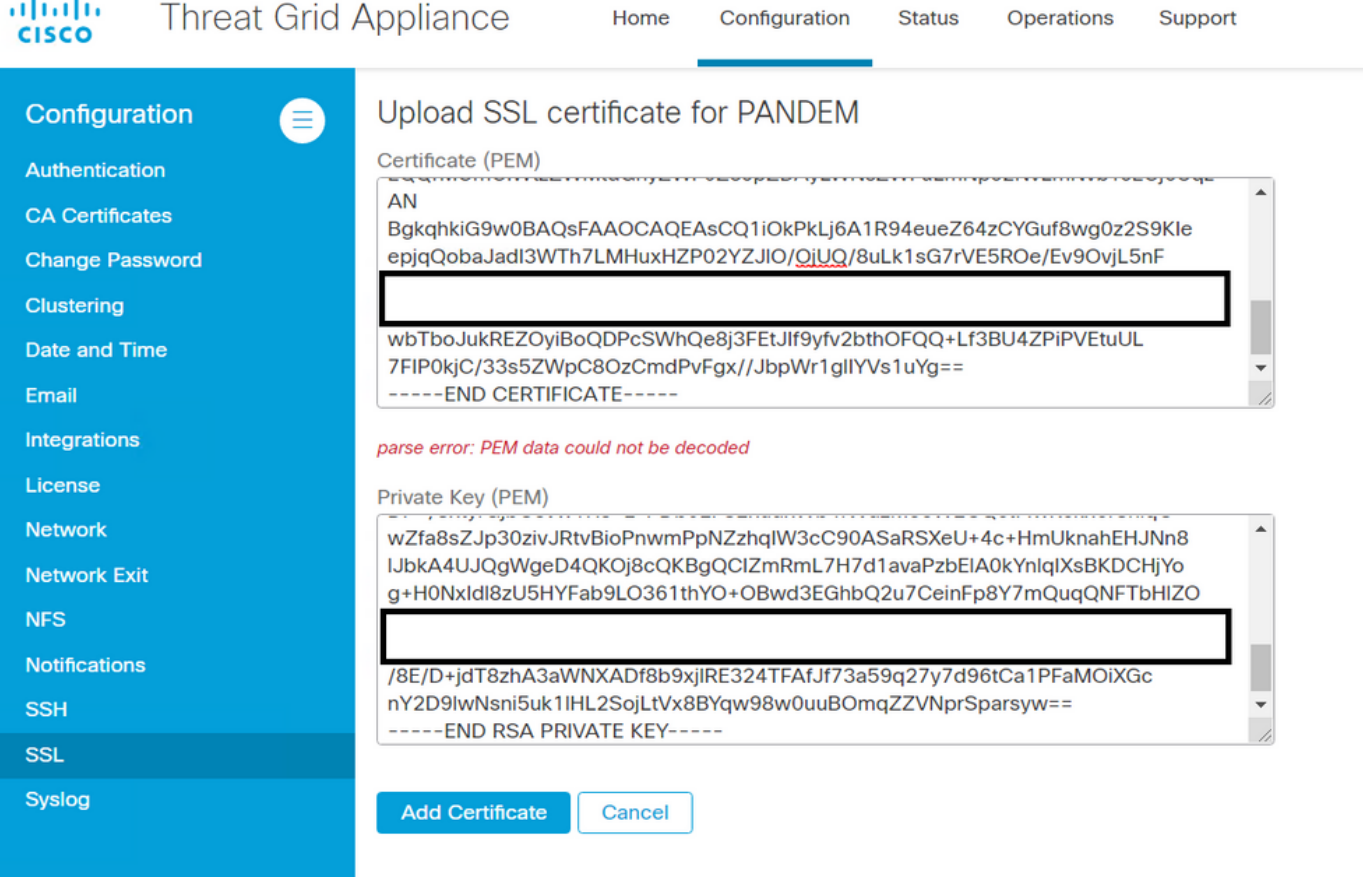

#### 無法從證書檔案中的當前PEM資料解碼證書。證書檔案中的PEM資料已損壞。

•確認是否可以從證書檔案中的PEM資料檢索證書資訊。

步驟1.使用OpenSSL工具顯示PEM資料檔案中的憑證資訊。

openssl x509 -in

如果PEM資料已損壞,則會在OpenSSL工具嘗試載入證書資訊時發現錯誤。

範例.由於證書檔案中的PEM資料損壞,嘗試載入證書資訊失敗。

\$ openssl x509 -in wrong-certificate.cert -text -noout unable to load certificate 140159319831872:error:09091064:PEM routines:PEM read bio ex:bad base64 decode:../crypto/pem/pem lib.c:929:

#### 警告消息 — 不是客戶端/伺服器CA證書

症狀

警告消息:分析錯誤:嘗試將CA證書新增到Configuration > CA Certificates後,會在Threat Grid裝

#### 置中收到非客戶端/伺服器CA證書。

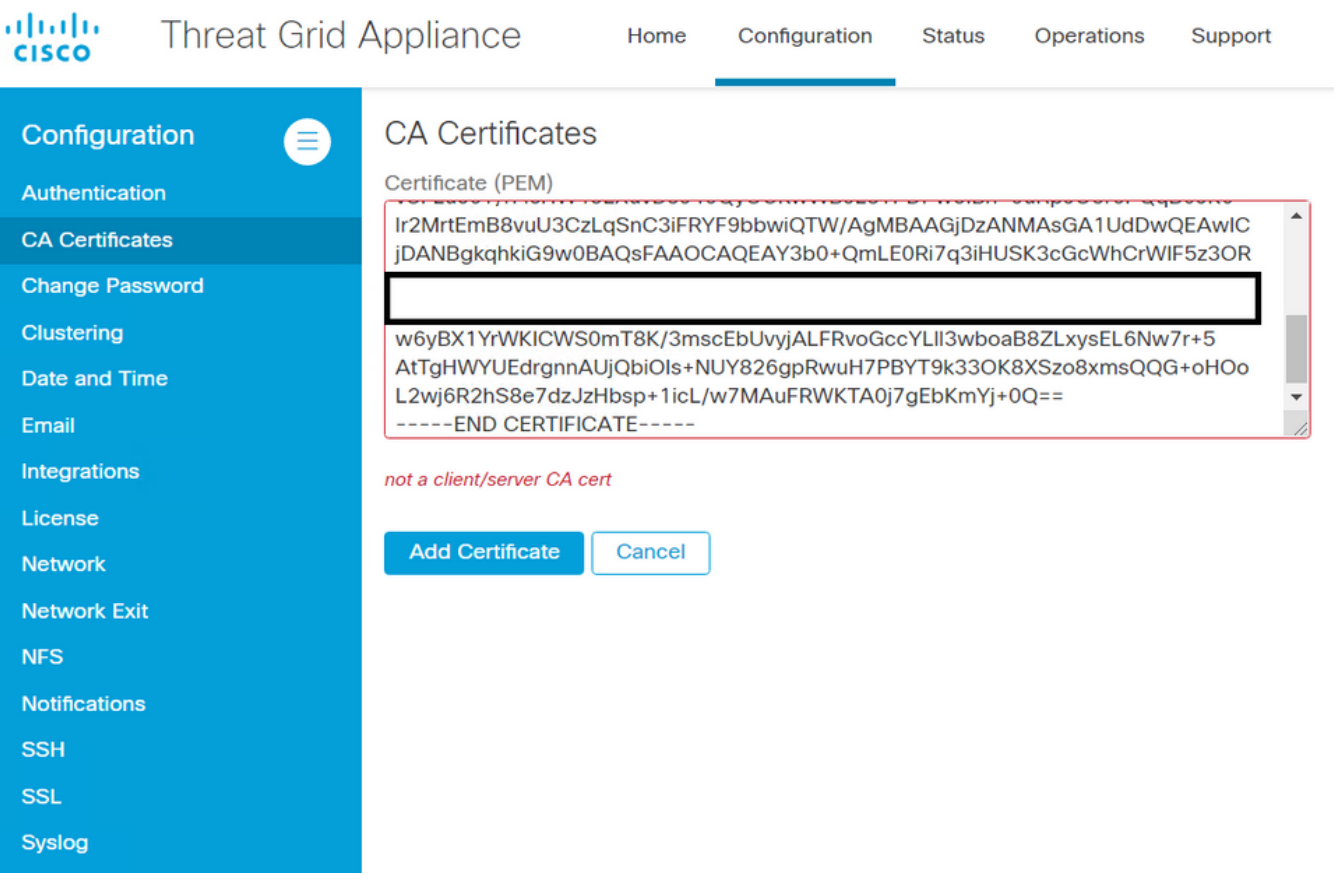

CA證書中的基本約束擴展值未定義為CA:沒錯。

如果基本約束擴展值設定為CA,請用OpenSSL工具確認:CA憑證中為True。

步驟1.使用OpenSSL工具顯示PEM資料檔案中的憑證資訊。

openssl x509 -in

步驟2.在證書資訊中搜尋基本約束擴展的當前值。

範例.Threat Grid裝置接受的CA的基本約束值。

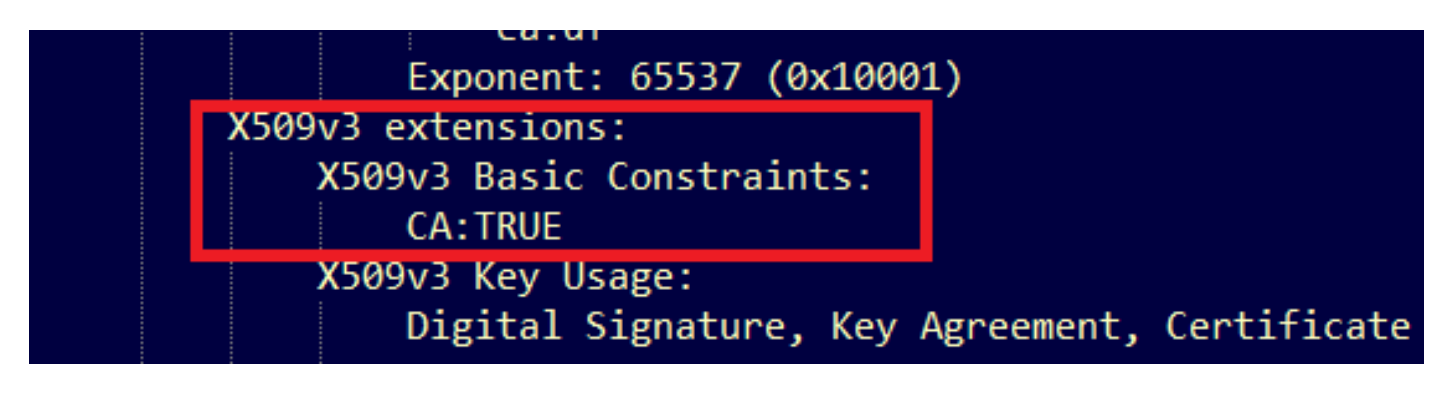

# 相關資訊

● [Threat Grid裝置 — 配置指南](/content/en/us/support/security/amp-threat-grid-appliances/products-installation-and-configuration-guides-list.html)

- <u>[Cisco AMP虛擬私有雲裝置 配置示例和技術說明](https://www.cisco.com/c/zh_tw/support/security/fireamp-private-cloud-virtual-appliance/products-configuration-examples-list.html)</u>
- <u>[技術支援與文件 Cisco Systems](https://www.cisco.com/c/zh_tw/support/index.html)</u>